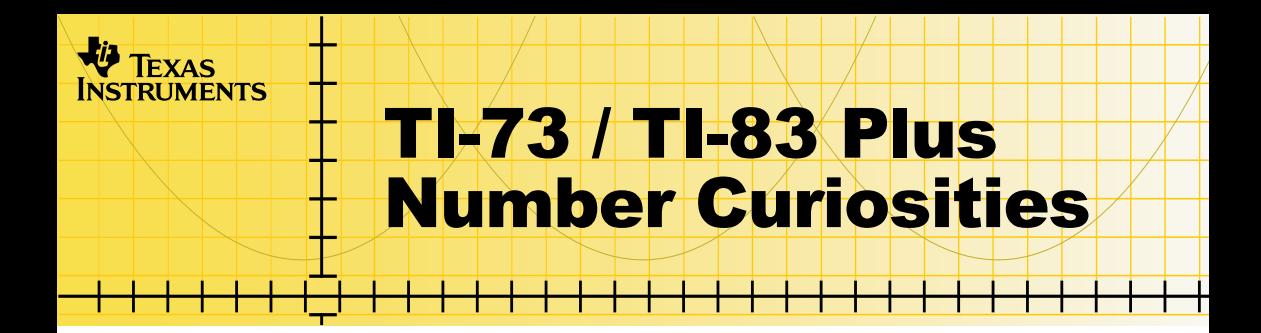

### **How To…**

- □ [Start and Quit the Application](#page-5-0)
- $\Box$  Use the Application
- $\Box$  Delete the Application

## **More Information**

**□ Error Recovery** 

## Important Information

Texas Instruments makes no warranty, either expressed or implied, including but not limited to any implied warranties of merchantability and fitness for a particular purpose, regarding any programs or book materials and makes such materials available solely on an "as-is" basis.

In no event shall Texas Instruments be liable to anyone for special, collateral, incidental, or consequential damages in connection with or arising out of the purchase or use of these materials, and the sole and exclusive liability of Texas Instruments, regardless of the form of action, shall not exceed any applicable purchase price of this item or material. Moreover, Texas Instruments shall not be liable for any claim of any kind whatsoever against the use of these materials by any other party.

Graphing product applications (Apps) are licensed. See the terms of the [license agreement](#page-17-0) for this product.

TI-GRAPH LINK and TI Connect are trademarks of Texas Instruments. All other trademarks are the property of their respective owners.

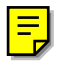

## What is the Number Curiosities Application?

This application illustrates and animates interesting and fun facts about numbers from 0 through 25. The application was inspired, in part, by the book, [Numbers: Facts, Figures, and Fiction](http://www.cup.org/ObjectBuilder/ObjectBuilder.iwx?ProcessName=ProductPage&Merchant_Id=1&product_id=0-521-46481-1&origin=search&searchField=&searchString=), by Richard Phillips.

The Number Curiosities application introduces students to four types of information about numbers from 0-25:

- Whether the numbers are prime or composite, and how they are factored
- Geometric facts
- Number sentences
- Real world facts

The Number Curiosities application is a concept application that TI wants to share with our customers, educators, and students before the product definition and testing are complete. It is an alpha software version, and as such, it may contain imperfections, or the coding may be incomplete.

TI invites your feedback concerning the functionality and educational value of the Number Curiosities application. Please send your comments and questions to concept@list.ti.com.

## What You Need

**Note** In this user guide, any information that pertains to the TI-83 Plus also<br>pertains to the TI-83 Plus Silver Edition, unless otherwise noted. pertains to the TI-83 Plus Silver Edition, unless otherwise noted.

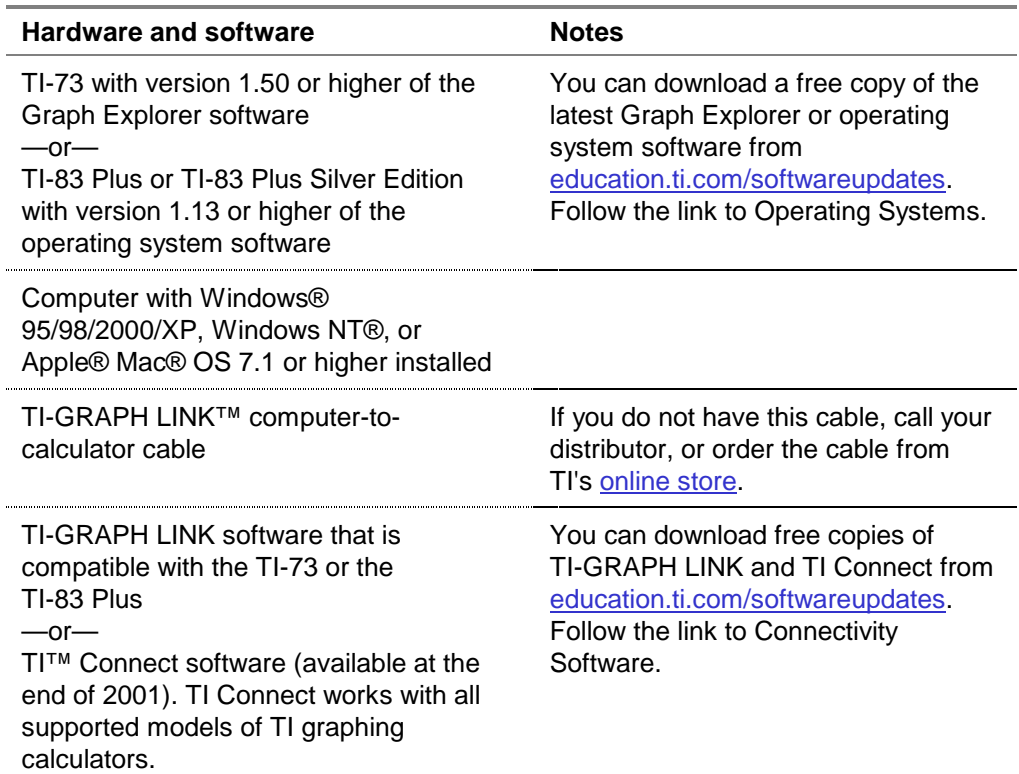

## Where to Find Installation Instructions

Detailed instructions on installing this and other applications are available at [education.ti.com/guides.](http://education.ti.com/guides) Follow the link to Flash installation instructions.

## Getting Help

The instructions in this guidebook are only for this application. If you need help using the TI-73 or TI-83 Plus, refer to its comprehensive guidebook at [education.ti.com/guides.](http://education.ti.com/guides)

# <span id="page-5-0"></span>Starting and Quitting the Application

#### Starting the Application

- 1. Press APPS to display the list of applications on your calculator.
- 2. Select **NumCurio**. The application's information screen is displayed.
- 3. Press any key to continue. The acknowledgement screen is displayed.
- 4. Press any key to continue. The developer's screen is displayed.
- 5. Press any key to continue. The application's main screen is displayed.
- **Note** The first time you run the application, 0 is highlighted and its factorization information is displayed. When you run the application subsequent times, the last number and fact you viewed is displayed.

### Quitting the Application

To quit the application, press  $\lceil 2nd \rceil$   $\lceil$   $\lceil$   $\lceil$   $\lceil$   $\lceil$   $\lceil$   $\lceil$   $\lceil$   $\lceil$   $\lceil$   $\rceil$   $\lceil$   $\lceil$   $\lceil$   $\lceil$   $\lceil$   $\lceil$   $\lceil$   $\lceil$   $\lceil$   $\lceil$   $\lceil$   $\lceil$   $\lceil$   $\lceil$   $\lceil$   $\lceil$   $\lceil$   $\lceil$   $\lceil$ 

# <span id="page-6-0"></span>**Navigating**

- To move the cursor to a number on the number line, use the arrow keys  $(\lceil \cdot \rceil)$  and  $\lceil \cdot \rceil)$  or the **X**= option.
- To select an option to display information about the number, press the graphing key directly below the option.

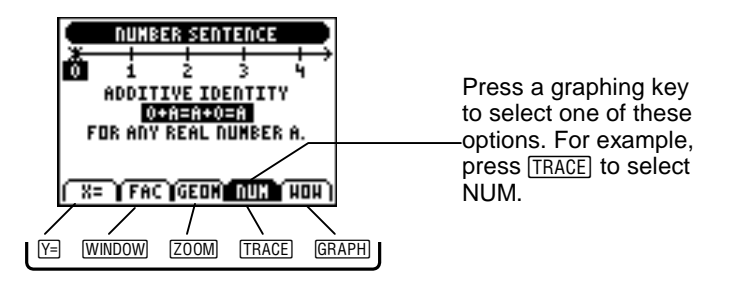

If you press  $\triangleright$  while the cursor is on 25, a message is displayed that encourages you to search for other number facts. Press any key to move the cursor to 0.

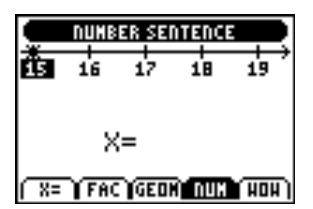

#### **Option Description**

**X=** allows you to move the cursor quickly to another number.

Select **X=**, and then enter a number. If the number has one digit, press **ENTER** to move the cursor to the number. If the number has two digits, the cursor automatically moves to the number after you enter the second digit.

The same type of information (**FAC**, **GEOM**, **NUM**, **WOW**) that was displayed for the previous number is displayed for the new number.

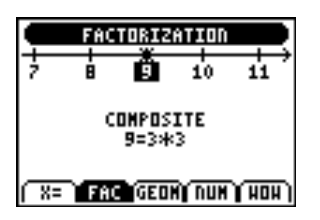

GEOMETRY 衷 đκ. A CURE HAS 12 EDGES.  $R = 1$  FAC GRON DUN THOM **FAC** displays the factorization of the number and whether the number is prime or composite.

A prime number is a whole number greater than 1 that has exactly two factors, itself and 1.

A composite number is a whole number that has more than two whole-number factors.

**GEOM** displays a geometric fact about the number.

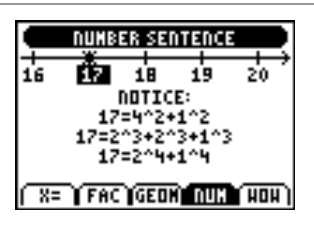

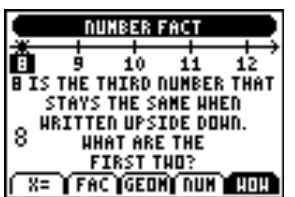

#### **Option Description**

**NUM** displays one or more number sentences about the number.

**WOW** displays a real-world fact about the number.

# <span id="page-9-0"></span>Deleting the Application from Your Calculator

## TI-73

- 1. Press [2nd] [MEM] to display the MEMORY menu.
- 2. Select **Delete**.
- 3. Select **Apps**.
- 4. Move the cursor to **NumCurio**.
- 5. Press ENTER. A confirmation message is displayed.
- 6. Select **Yes** to delete the application.

### TI-83 Plus

- 1. Press [2nd] [MEM] to display the MEMORY menu.
- 2. Select **Mem Mgmt/Del**.
- 3. Select **Apps**.
- 4. Move the cursor to **NumCurio**.
- 5. Press **DEL**. A confirmation message is displayed.
- 6. Select **Yes** to delete the application.

## <span id="page-10-0"></span>Installation Error Messages

#### **Low Battery**

Do not attempt to download a Flash application if the low-battery message appears on the home screen. Low battery indication is shown on the initial screen. If you receive this error during an installation, change the batteries before trying again.

#### **Invalid Signature or Certificate**

Either this calculator does not have a certificate to run the application, or electrical interference caused a link to fail. Try to install the application again.

#### **Error in Xmit**

This problem is usually associated with the unit-to-unit cable and its connection between the calculators. Make sure the cable is firmly inserted in the link port of each calculator.

#### **Link Transmission Error**

This error indicates that the TI-GRAPH LINK™ software or TI™ Connect software is unable to communicate with the calculator. The problem is usually associated with the TI-GRAPH LINK cable and its connection to the calculator or to the computer.

- Make sure the cable is firmly inserted in the calculator link port and the computer.
- Verify that the correct cable type is selected in the software link settings.
- Verify that the correct communications port (Com Port) is selected in the software link settings.

If this does not correct the problem, try a different TI-GRAPH LINK cable and reboot your computer.

#### **Archive Full**

This error occurs when the TI-83 Plus does not have sufficient memory for the application. In order to make room for another application, you must delete an application or archived variables from the TI-83 Plus. Before you delete an application from the TI-83 Plus, you can save it on your computer using TI-GRAPH LINK™ software for the TI-83 Plus or TI™ Connect software. You can reload it to the TI-83 Plus later using TI-GRAPH LINK software or TI Connect software.

#### **Memory Error**

This error occurs when the TI-73 does not have sufficient memory for the application. In order to make room for another application, you must delete an application from the TI-73. Before you delete an application from the TI-73, you can save it on your computer using TI-GRAPH LINK software for the TI-73 or TI Connect software. You can reload it to the TI-73 later using TI-GRAPH LINK software or TI Connect software.

#### **Other Errors**

See Appendix B in the [TI-73 manual](http://education.ti.com/guides) or pages B-6 through B-10 in the [TI-83 Plus manual](http://education.ti.com/guides) for information about the specific error.

## Checking Version Numbers and Free Space

#### Verify Operating System Version and ID Number

The Number Curiosities application is compatible with TI-73 Graph Explorer software version 1.50 and higher or the TI-83 Plus operating system 1.13 and higher.

To verify your operating system version number:

- 1. From the home screen, press [2nd] [MEM].
- 2. Select **ABOUT**.

The operating system version number is displayed below the product name and has the format x.yy. The ID number appears on the line below the product number.

### Verify Flash Application Version

- 1. Press [APPS].
- 2. Select **NumCurio**. The information screen is displayed.

The version number appears on the information screen below the application name.

#### Check Amount of Flash Application Free Space

#### **TI-73**

- 1. From the home screen, press [2nd] [MEM].
- 2. Select **Check Apps**.

The Number Curiosities application requires one free space to load the application.

For more information about memory and memory management, refer to the [TI-73 manual.](http://education.ti.com/guides)

#### **TI-83 Plus**

- 1. From the home screen, press [2nd] [MEM].
- 2. Select **Mem Mgmt/Del**.

The Number Curiosities application requires at least 16,535 bytes of ARC FREE (Flash), or one space, to load the application.

For more information about memory and memory management, refer to the [TI-83 Plus manual.](http://education.ti.com/guides)

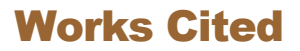

Phillips, Richard. 1994. Numbers: Facts, Figures, Fiction. Cambridge: Cambridge University Press.

## <span id="page-17-0"></span>CONCEPT APPLICATION EVALUATION LICENSE AGREEMENT

## **(Including Preview, Prototype, and Demo Apps)**

#### **BY DOWNLOADING THE SOFTWARE AND/OR DOCUMENTATION YOU AGREE TO ABIDE BY THE FOLLOWING PROVISIONS.**

- 1. **LICENSE**: Texas Instruments Incorporated ("TI") grants you a license to use and copy the software program(s) ("License Materials") contained on this diskette/CD/web site. You, and any subsequent user, may only use the Licensed Materials on Texas Instruments calculator products.
- 2. **RESTRICTIONS**: You may not reverse-assemble or reverse-compile the Licensed Materials. You may not sell, rent, or lease copies that you make.
- 3. **COPYRIGHT**: The Licensed Materials are copyrighted by TI or the third party licensor. Licensee agrees that he/she will not delete the copyright notice, trademarks or protective notices from the Licensed Materials or copies made during installation.
- 4. **SUPPORT**: The Licensed Materials are provided by TI with the understanding that only limited support for this concept application may be available from TI.
- 5. **TESTING**: Licensee acknowledges that he/she understands that TI has not in all cases subjected concept applications to rigorous testing and that the concept application may cause problems with his/her calculator, including its use in any kind of shared environment. Further, it is possible for a concept application to cause calculator crashes or lock ups which may be difficult to recover from. You are advised that use of the concept application is AT YOUR OWN RISK.
- 6. **WARRANTY**: TI does not warrant that the Licensed Materials will be free from errors or will meet your specific requirements. **THE LICENSED MATERIALS ARE MADE AVAILABLE "AS IS" TO LICENSEE**.

7. **LIMITATIONS: TI MAKES NO WARRANTY OR CONDITION, EITHER EXPRESS OR IMPLIED, INCLUDING BUT NOT LIMITED TO ANY IMPLIED WARRANTIES OF MERCHANTABILITY AND FITNESS FOR A PARTICULAR PURPOSE, REGARDING THE LICENSED MATERIALS.** 

**IN NO EVENT SHALL TI, ANY THIRD PARTY LICENSOR, OR TI'S SUPPLIERS BE LIABLE FOR ANY INDIRECT, INCIDENTAL OR CONSEQUENTIAL DAMAGES, LOSS OF PROFITS, LOSS OF USE OR DATA, OR INTERRUPTION OF BUSINESS, WHETHER THE ALLEGED DAMAGES ARE LABELED IN TORT, CONTRACT OR INDEMNITY.**

#### **SOME STATES DO NOT ALLOW THE EXCLUSION OR LIMITATION OF INCIDENTAL OR CONSEQUENTIAL DAMAGES, SO THE ABOVE LIMITATION MAY NOT APPLY.**

8. **RESTRICTED RIGHTS**: The Licensed Materials are provided with Restricted Rights. Use, duplication or disclosure by the United States Government is subject to restrictions as set forth in subparagraph [c](1)(ii) of the Rights in Technical Data and Computer Software clause at DFARS 252.227-7013 or in subparagraph [c](1) and (2) of the Commercial Computer Software - Restricted Rights at 48 CFR 52.227-19, as applicable.

#### **Page Reference**

This PDF document contains electronic bookmarks designed for easy onscreen navigation. If you decide to print this document, please use the page numbers below to find specific topics.

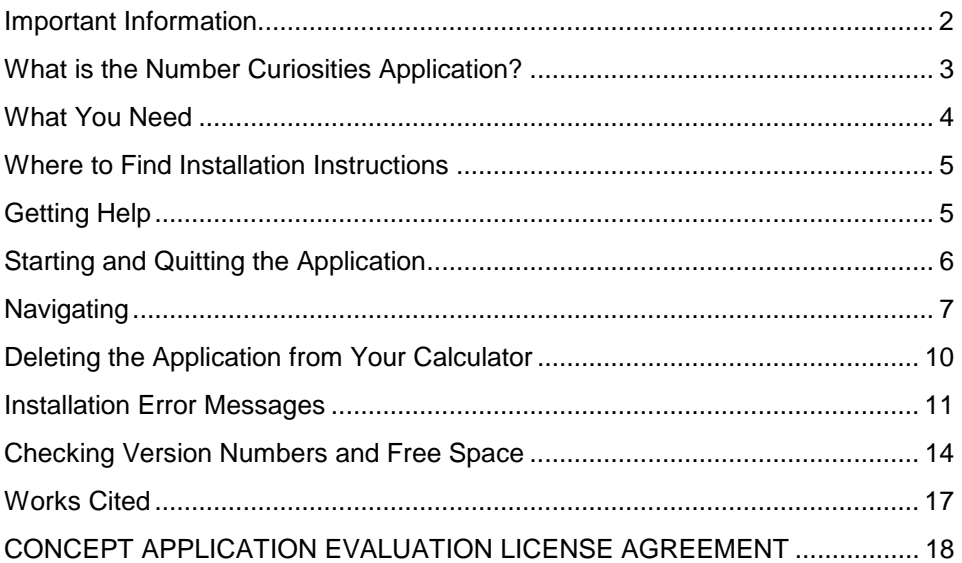